## How To Opt-In to Louie's Leftovers on NAUgo App

**1. Click the profile avatar**

**2. Go into the Messages section** **3. Click the Opt-In button at the top of the screen, then Explore all opt-in channels**

**4. Select Louie's Leftovers from the list**

**5. Click the green Opt-In button at the top of the screen. It may take a few seconds for the channel to appear in your Opt-In Channels list.** 

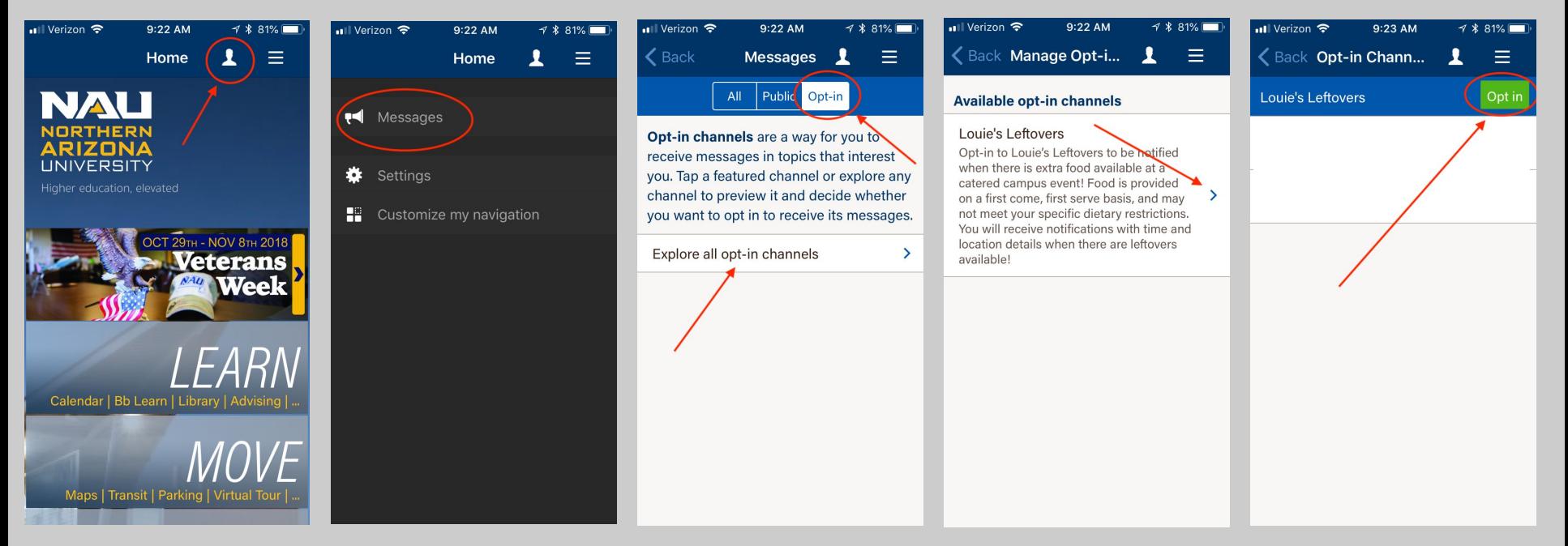